## Setting up and Scheduling your Youtube Live Stream

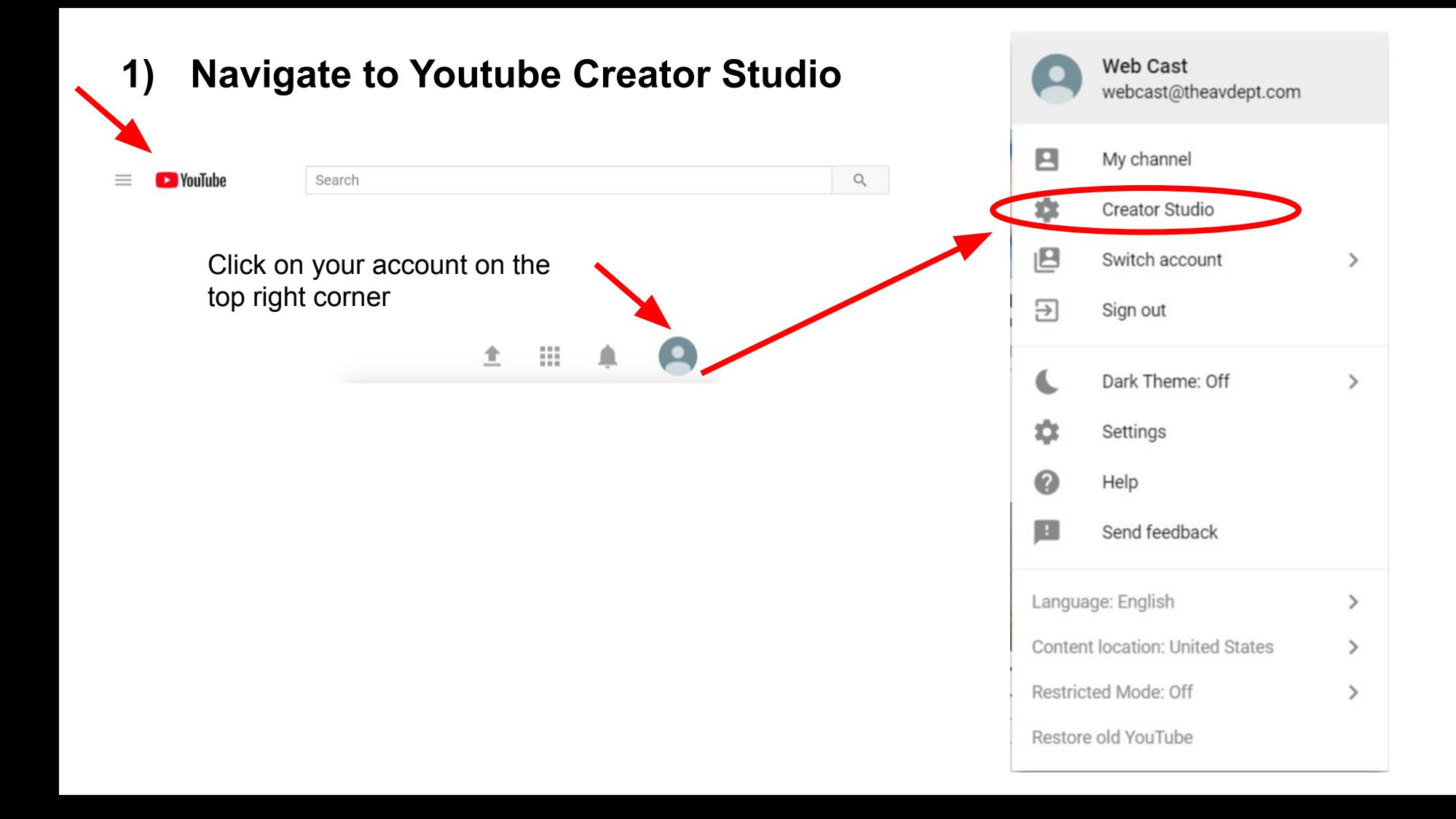

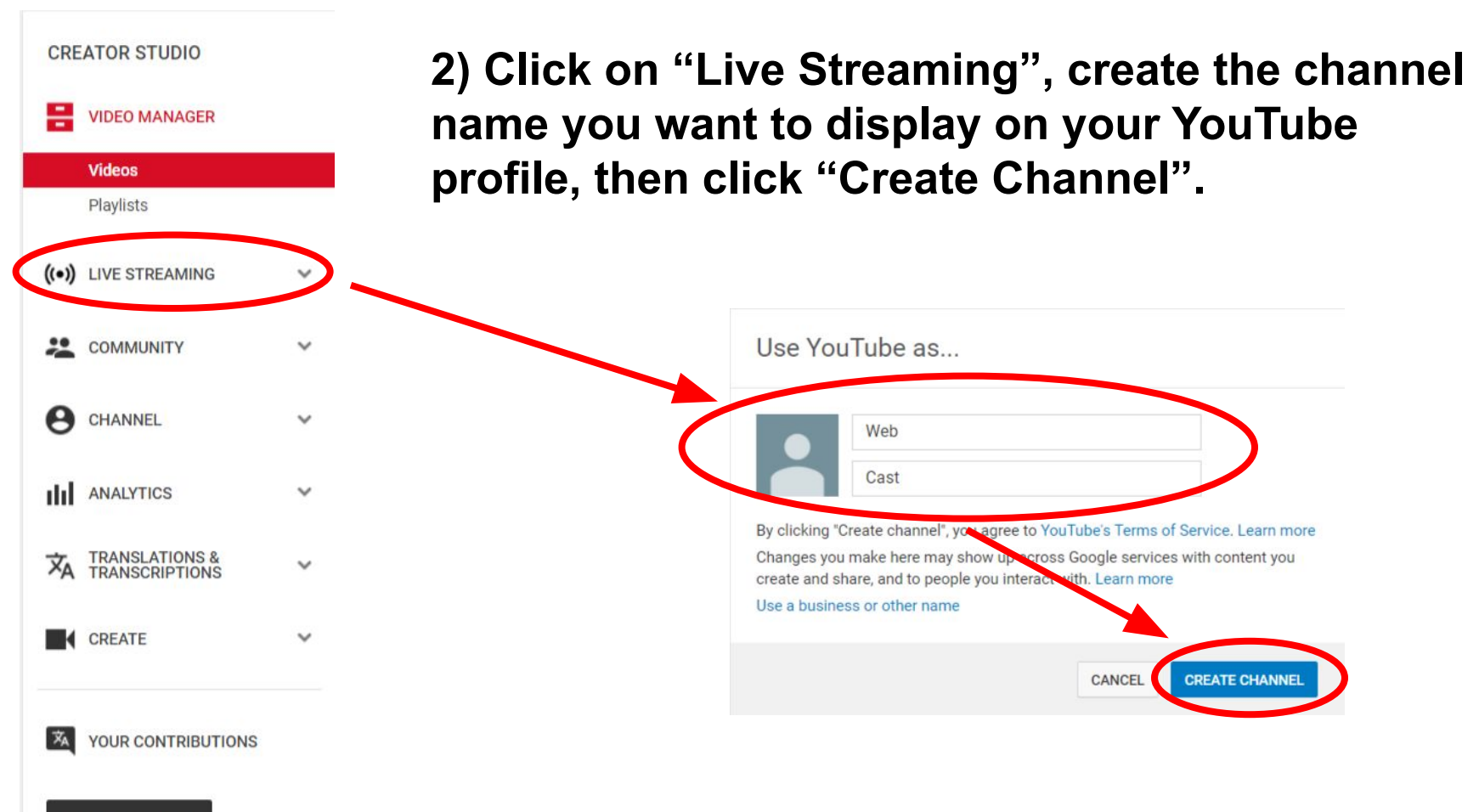

**Help and feedback** 

## **3) Click on "Get Started", then complete account verification steps (if prompted).**

## Go live. Any time. For any reason.

YouTube makes it simple to jump online with game play, news, music, sports, or just you and your thoughts.

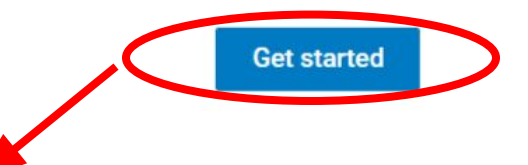

## Account verification (step 1 of 2) Verifying your account by phone lets you unlock additional features on YouTube, and helps us make sure you're a real YouTuber, not a robot. Learn more Select your country **United States** How should we deliver the verification code to you? Call me with an automated voice message · Text me the verification code **Verified** Which language should we use to send you the verification code? English (US) change language Congratulations! Your YouTube account is now verified. What is your phone number? Continue Please input a valid phone number. For example: (201) 555-5555 Important: Up to two accounts can be verified per phone numb **Submit**

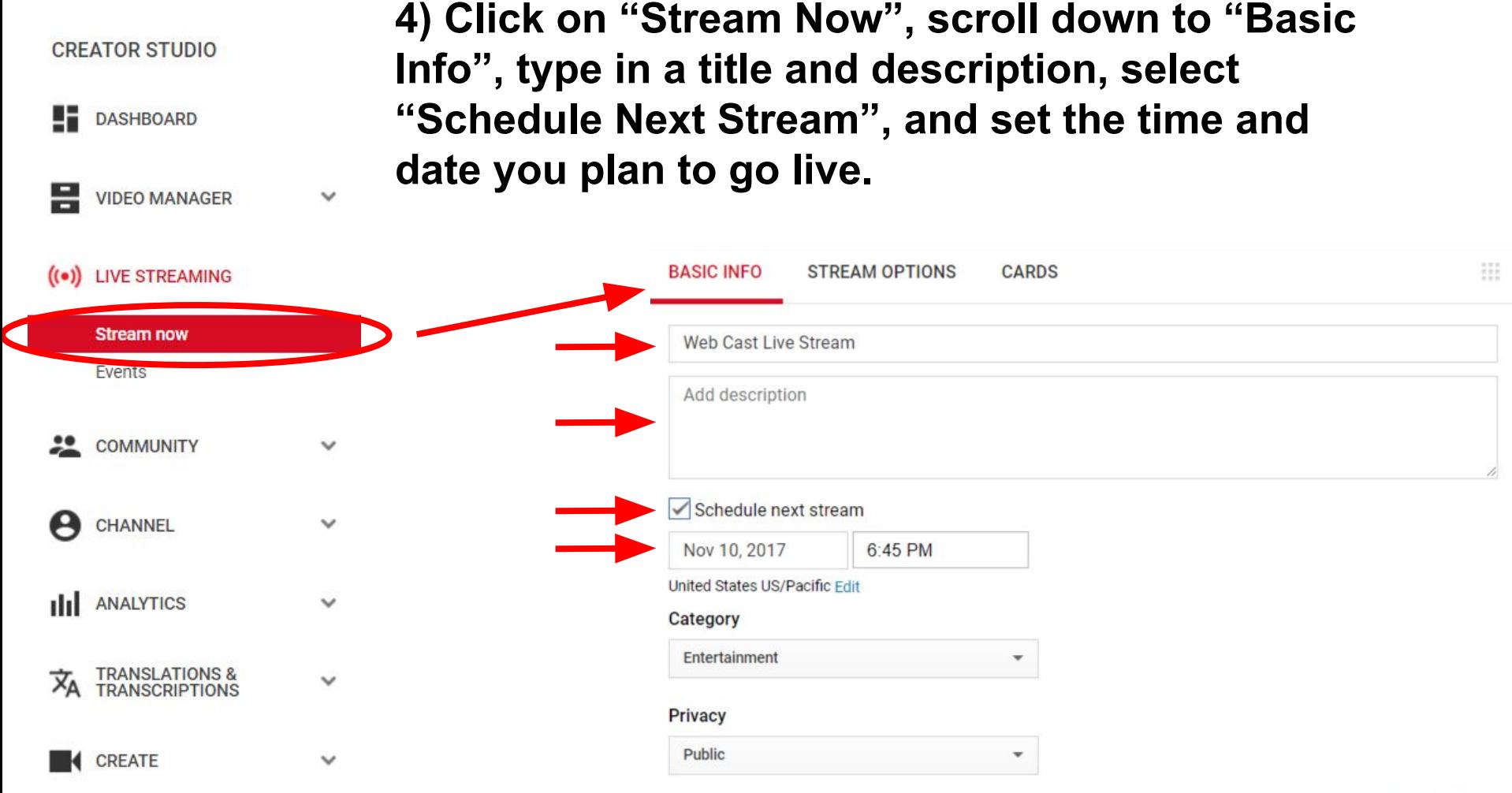

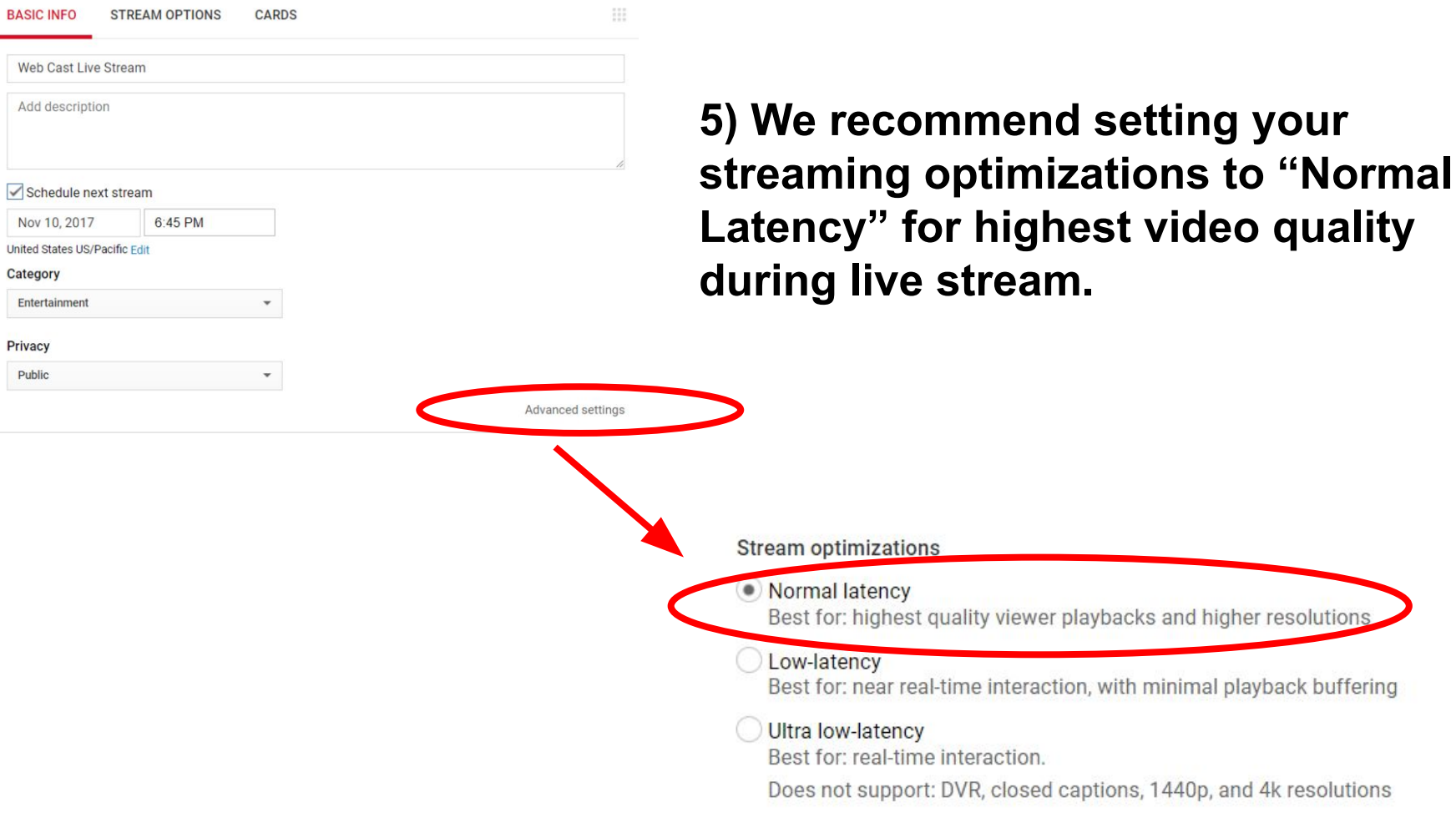

**6) Navigate back to the "Stream Now" page. Change the image thumbnail to a picture you want viewers to see while waiting for your stream to start.**

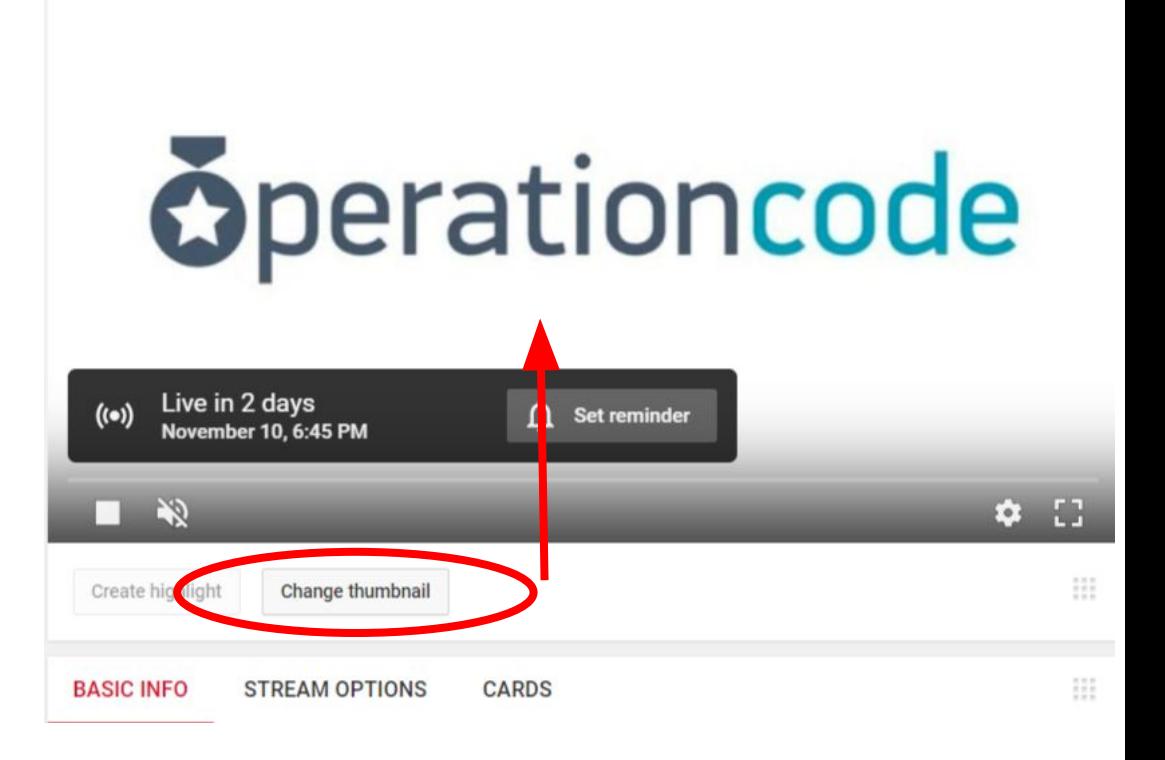

**7) Navigate back to the "Stream Now" page, scroll down to "Encoder Setup". Send both the "Server URL" and "Stream name/key" information to The AV Department. NOTE: You must click "Reveal", then quickly copy the information.** 

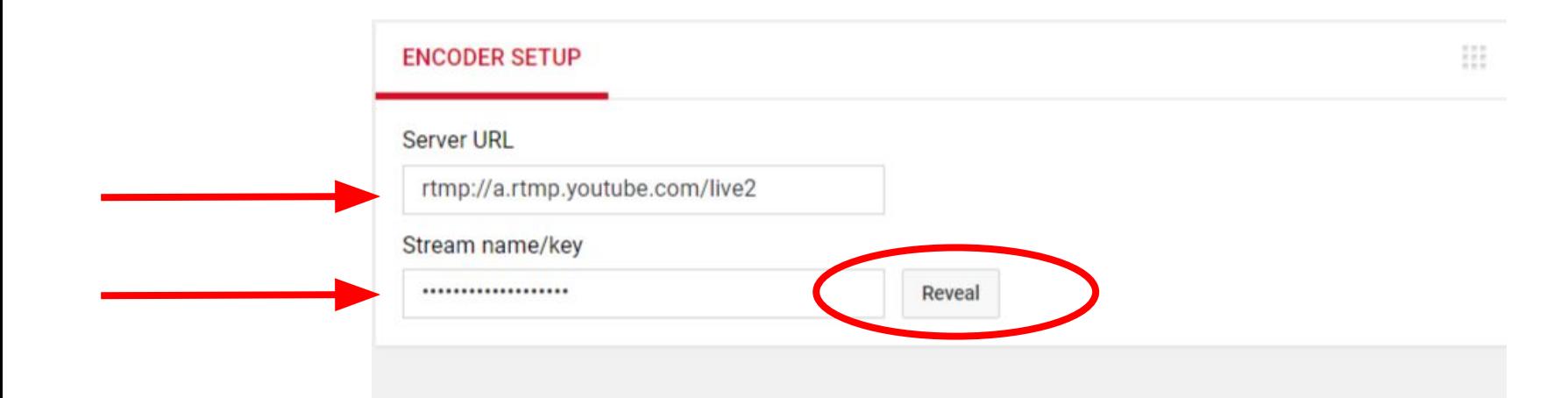

**8) Next to the "Encoder Setup", you will find the link to your live stream. Share this link on social media or embed it on your website to direct viewers to your stream!**

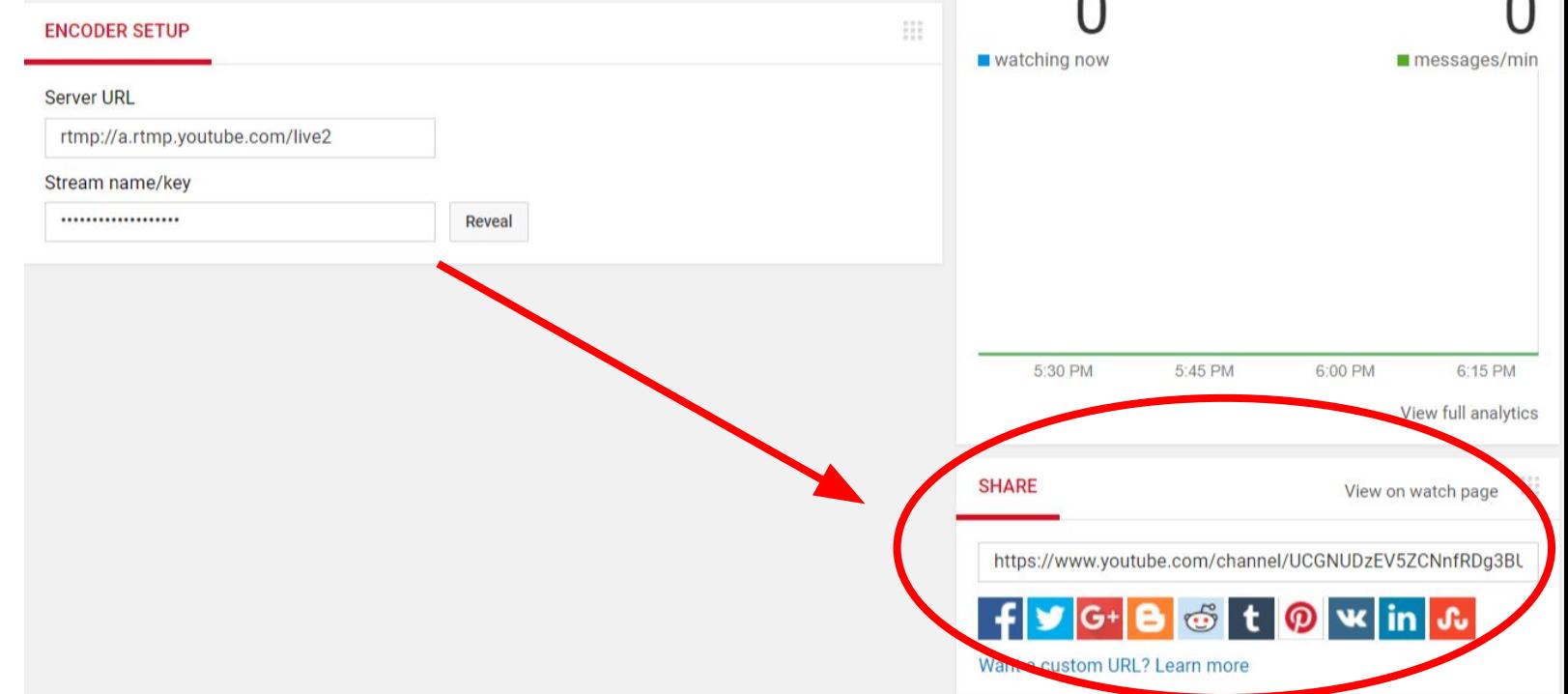